### TAPEE ROOM **E ROLLAUX**

### Self-Activation Guide

Mercedes-Benz USA

Mercedes me connect

## 5 Step Activation Process

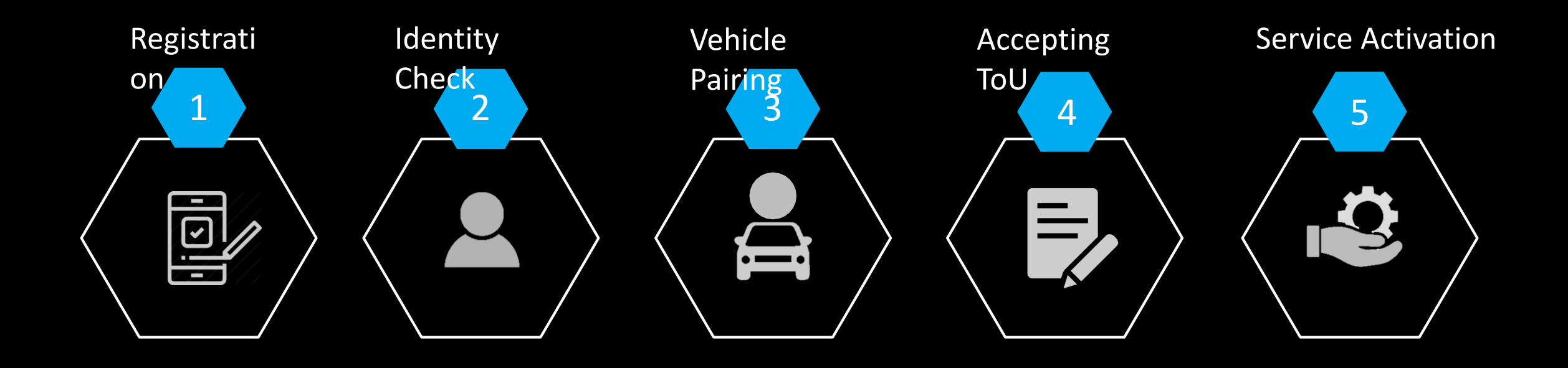

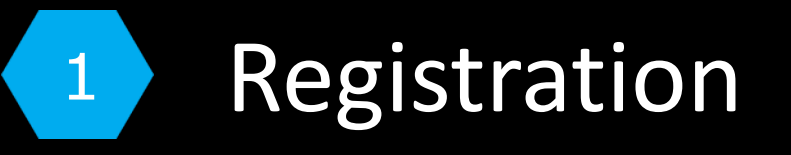

**Step 1.** New users: Enter the email you want associated with your *Mercedes me connect* account. **Step 2.** Then select "Continue"

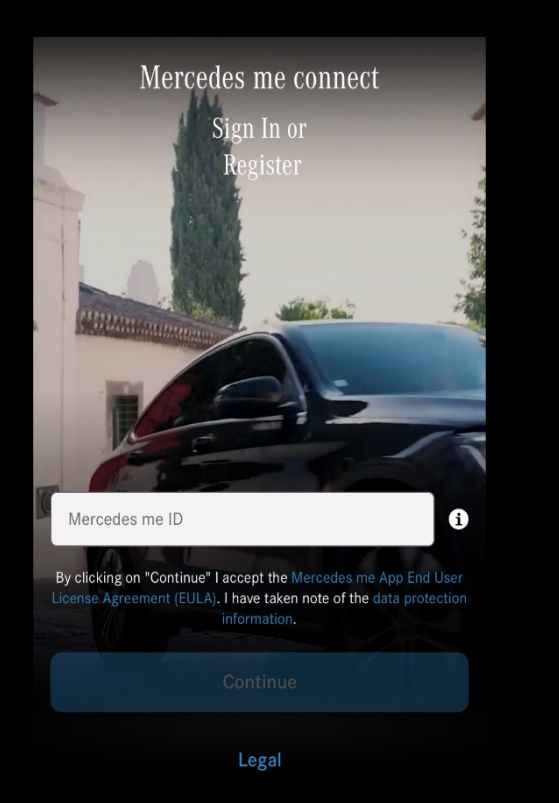

**Step 3. Select "United States" Step 4.** Select your language Select "Continue"

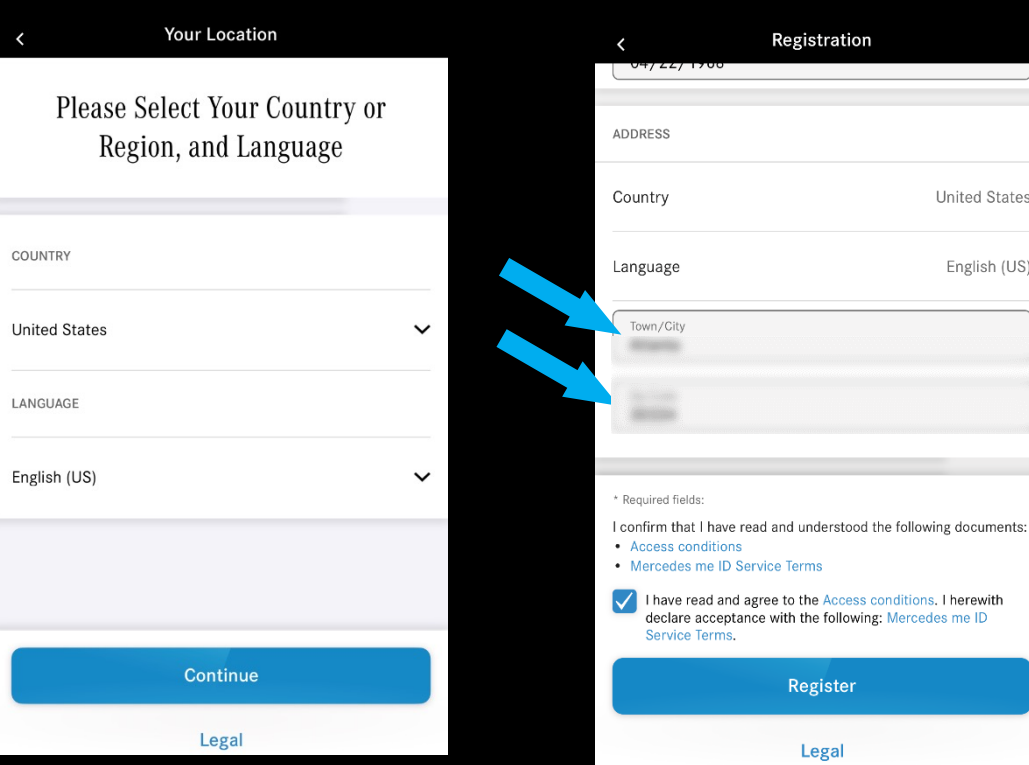

**Step 5.** Enter your personal information. **Step 6.** Select the check box to agree to the T&C and select "Register"

**United States** 

English (US)

ving: Mercedes me ID

**Step 7.** A secure 6-digit code will be sent to the email associated with this account. **Step 8.** Enter the 6-digit code and select "Next"

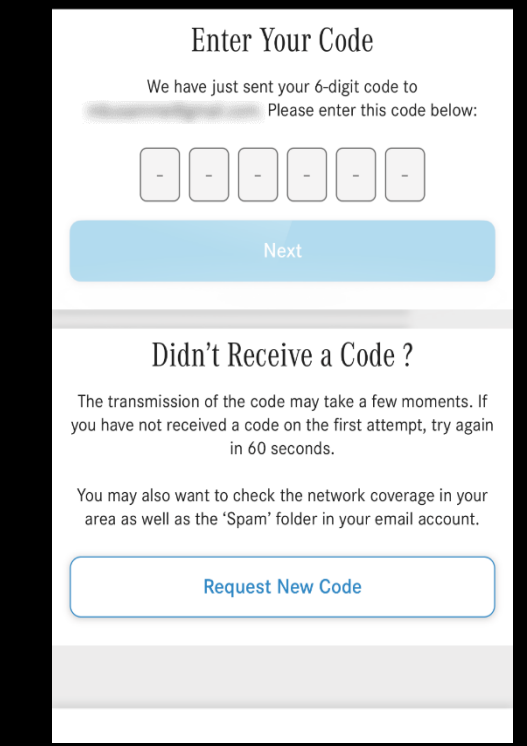

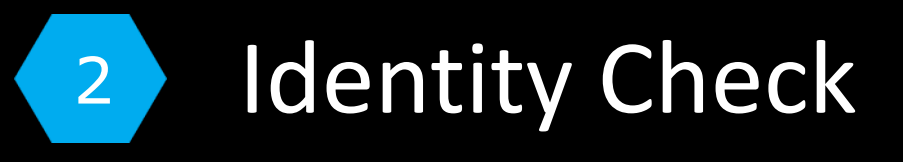

**Step 1.** Select "Start Identity Check"

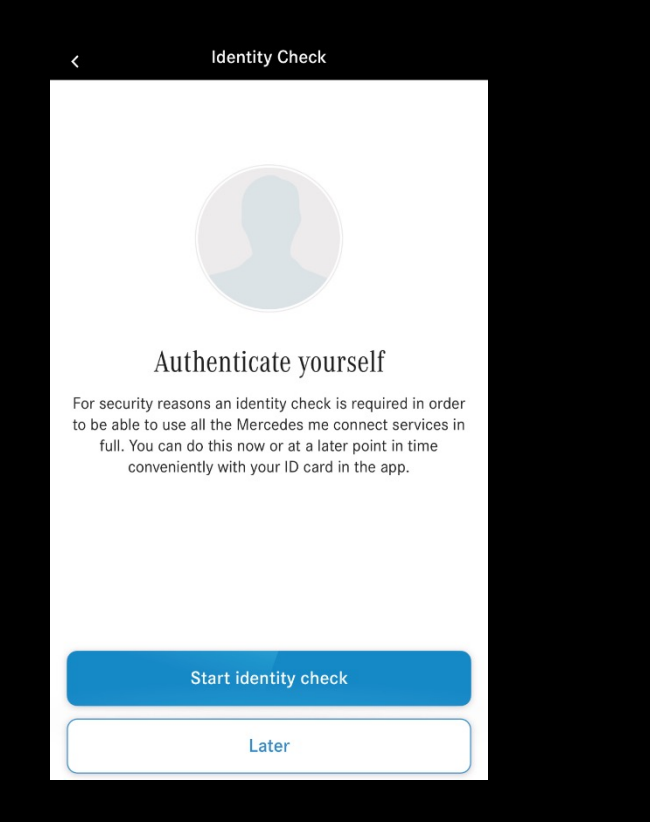

**Step 2.** Confirm you agree to the terms and conditions. Select "Accept"

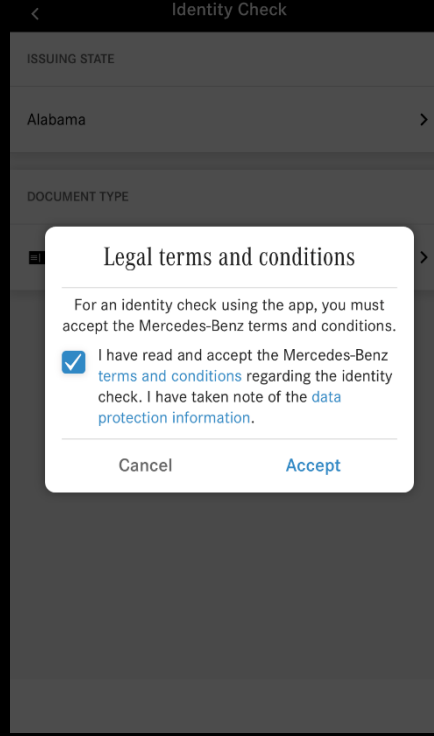

**Step 3.** Now select the state of your drivers license and upload a picture of the front and back of drivers license.

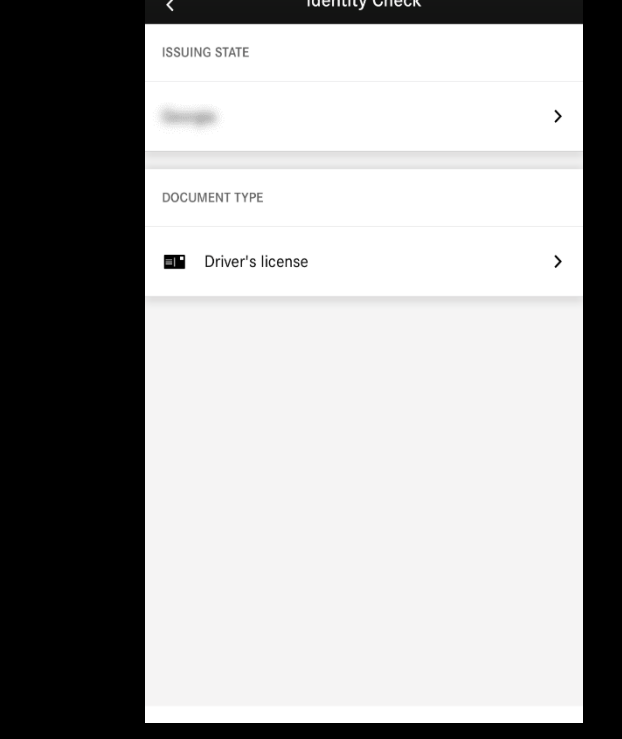

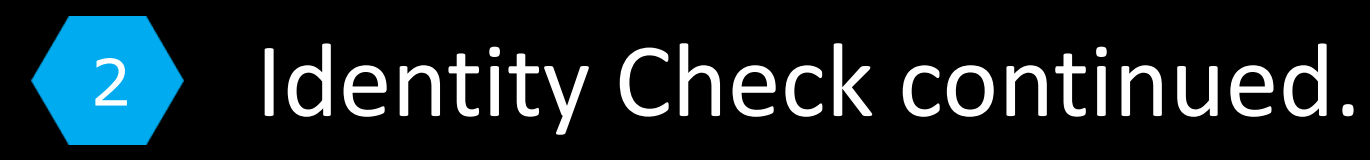

**Step 4.** Position the **front** of your driver's license within the frame.

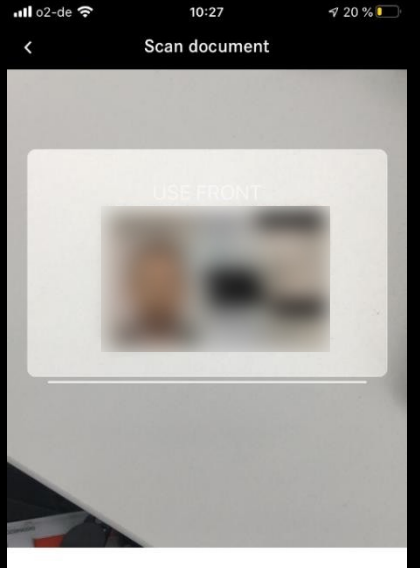

STEP 1 OF 3 Scan front of ID card

Place your document within the frame until all 4 edges are aligned and it is captured automatically.

### **Step 5.** If you picture is clear select "Legible"

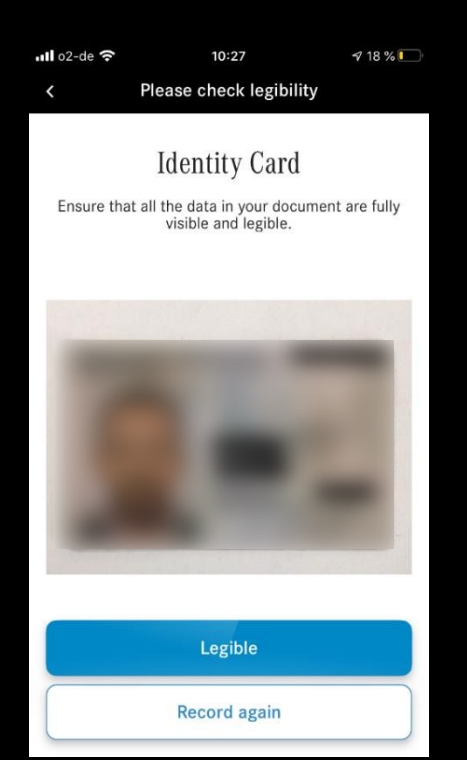

### **Step 6.** Position the **back** of your driver's license within the frame.

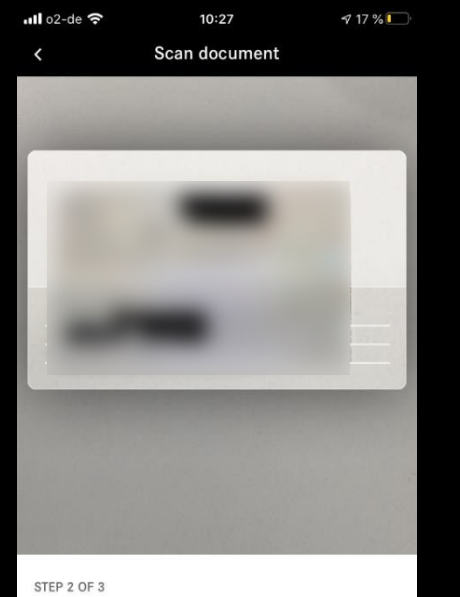

Scan reverse of ID card

Place your document within the frame until all 4 edges are aligned and it is captured automatically.

### **Step 7.** If your picture is clear select "Legible"

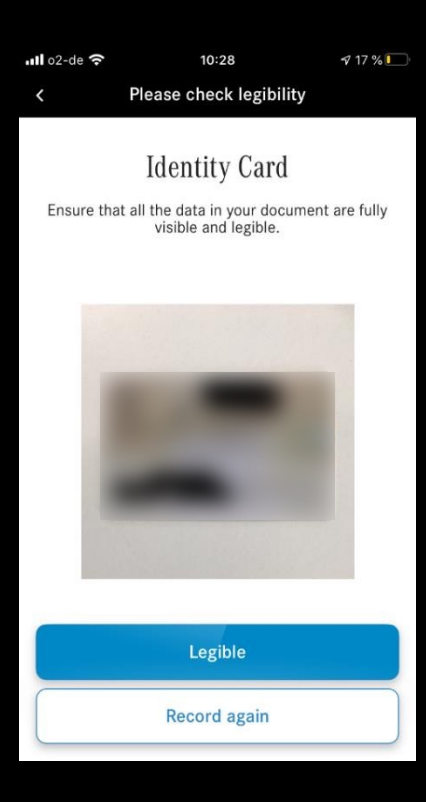

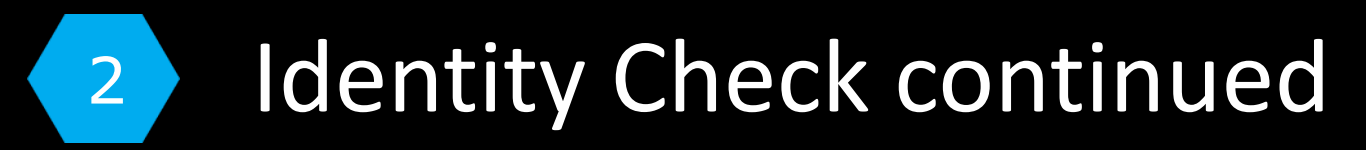

### **Step 8.** Next you must scan your face within the frame.

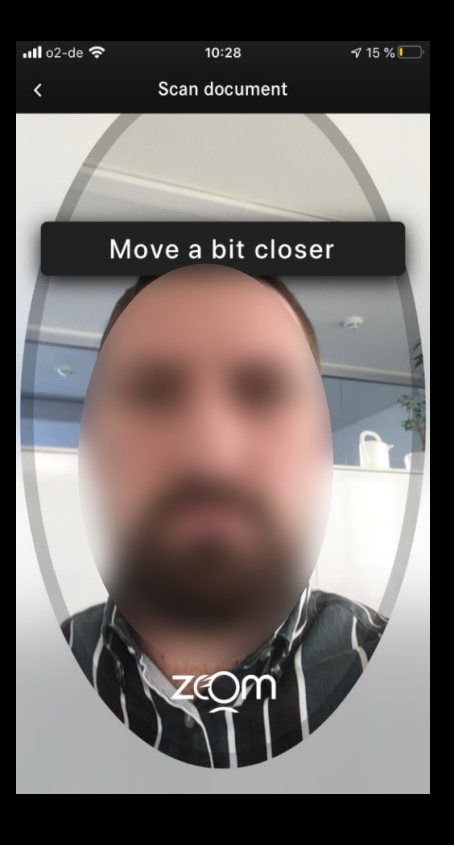

### **Step 9. Once the scan is** successful you will receive this prompt.

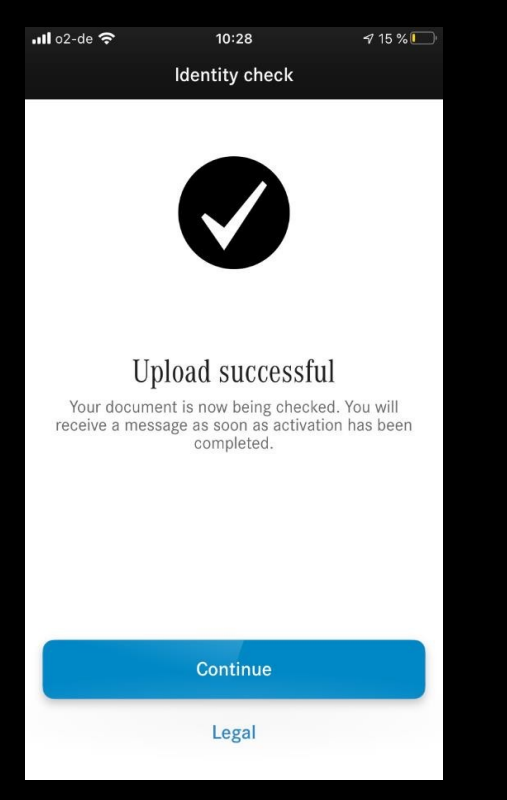

**Step 10.** Lastly, you will receive an email confirming the identity check was successful.

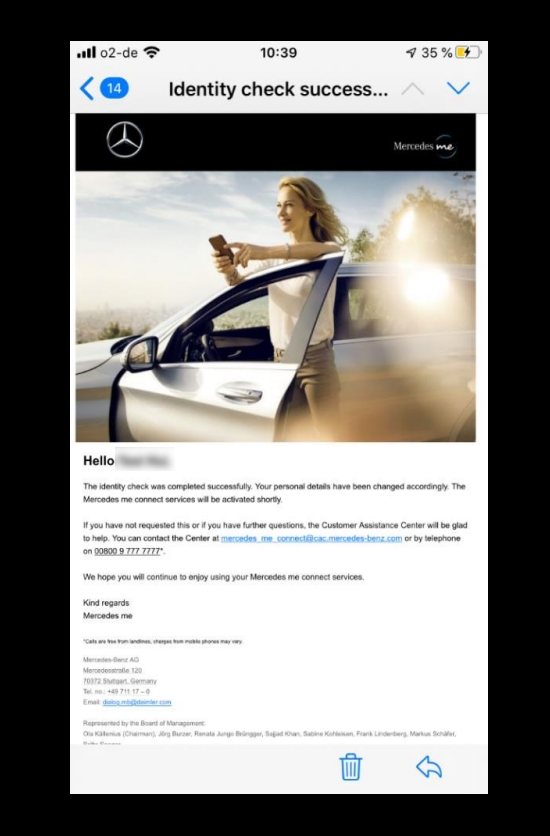

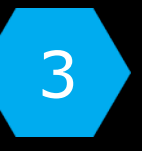

# <sup>3</sup> Vehicle Pairing

**Step 1.** Now that your account has been successfully registered, you will then be able to pair your vehicle to your account by either "Pairing using QR code" or "Pairing uşing VIN" Pair Vehicle

StepMercedes me connect account was successfully registered!

#### Select one of the following options:

Connect your vehicle with your new account now, in order to use all available Mercedes me connect services. Please be aware that your vehicle can only be connected to one Mercedes me ID. To connect your vehicle you can choose from the following options:

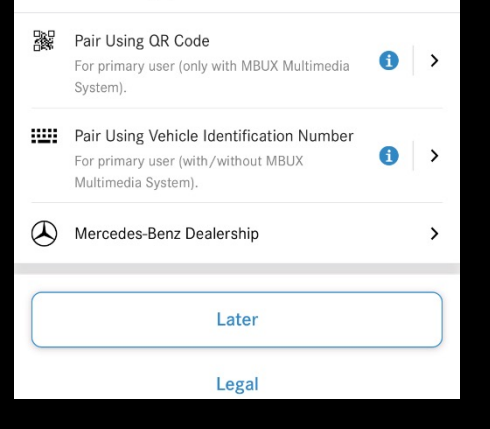

### **Option A (Activating using VIN):**

**Step 3.** Enter the VIN you want associated with this account. **Step 4.** Select "Start Pairing".

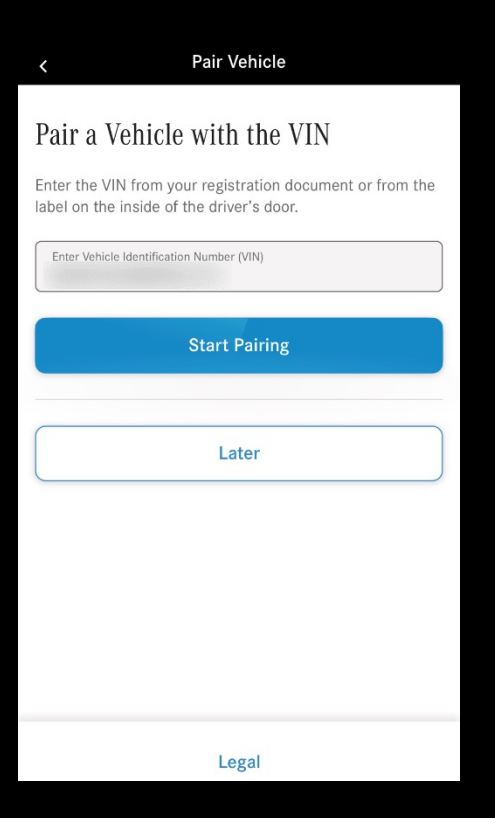

### **Option B (Activating using QR code):**

**Step 3.** A verification code will be sent to your vehicle's head unit.

### **Step 4.** Enter the code and select "Confirm".

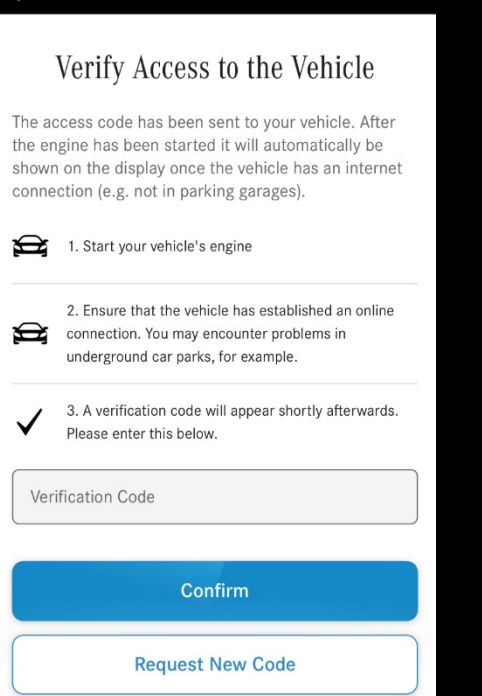

**Step 5.** Your Vehicle has now been paired!

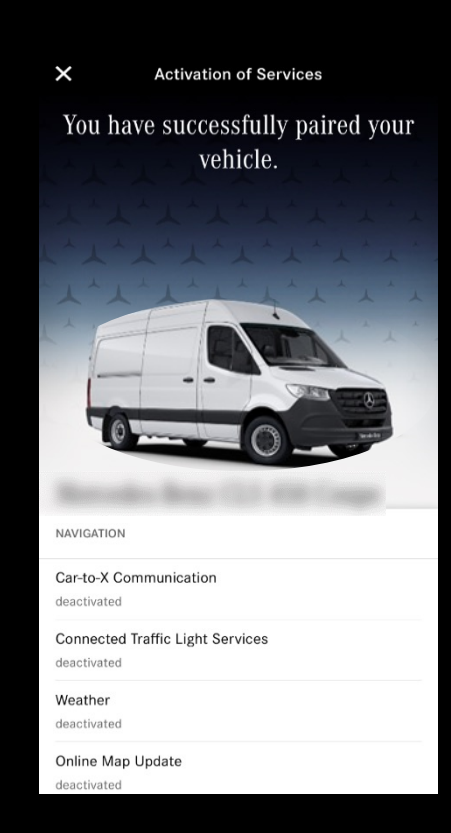

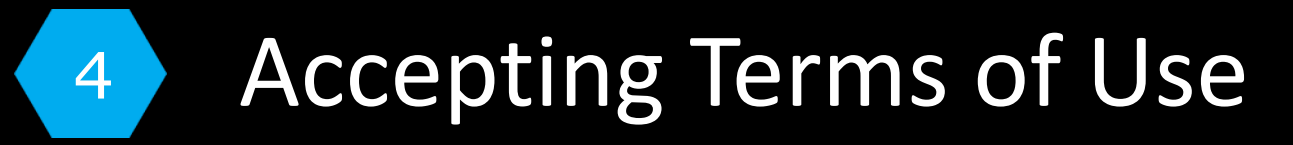

**Step 1.** Click the hamburger tab on the top left corner of your screen **Step 2.** Select the "Legal" tab

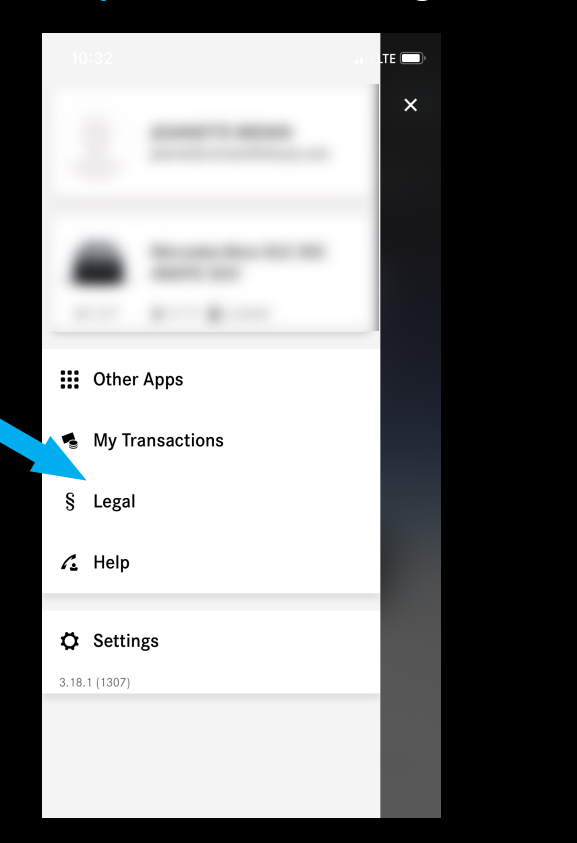

**Step 3.** Go to the "Connect Terms of Use" tab.

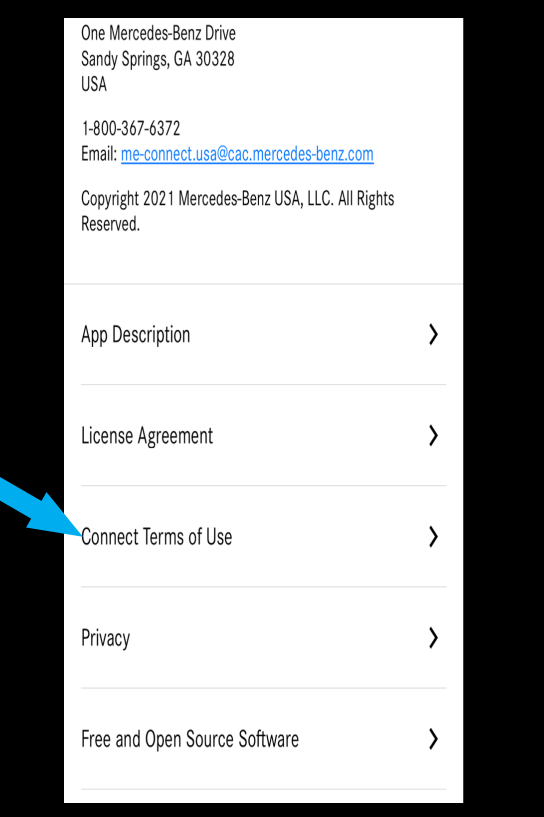

**Step 4.** Scroll down and click "Next" **Step 5.** A pop-up menu will now appear and you must  $\overline{a}$  agree to the "Terms of Use" Terms of Use I accept the Terms of Use for the Mercedes me connect Services. I have read and hereby acknowledge the Data Protection

notices."

question

voice control.

\* Required

. Terms of Use of Mercedes-Benz USA, LLC

. Contribution to improving vehicle functions Product Improvement (Voice)

• Contribution to improving voice operation

Product Improvement (Maps)

for the purpose of developing the navigation maps. • Contribution to improving navigation maps

I would like to assist Mercedes-Benz AG with the development of vehicle functions, and therefore agree to the data processing in

I agree to the data processing in question by Mercedes-Benz AG and the language service provider for the purpose of developing

I agree to the data processing in question by Mercedes-Benz AG

Save

**Product Improvement** 

### require you to create a 4 digit PIN for security. Select "Save" Set up PIN

**Step 6.** The next prompt will

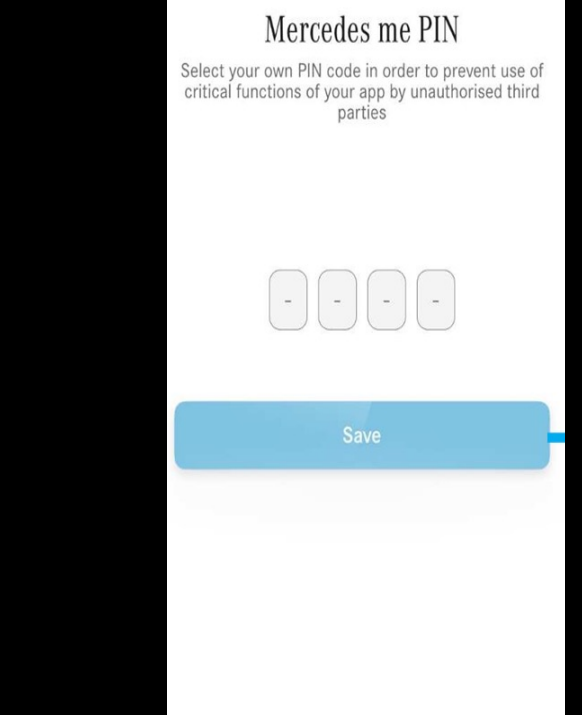

Note: If the Terms of Use pop-up menu does not appear, go the legal tab within the app (shown above) and accept **@@@@@@@@@@**s-Benz USA,

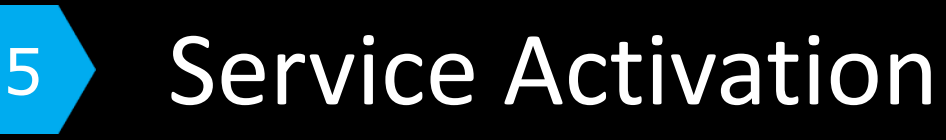

**Step 1.** To activate your services select "Overview of services"

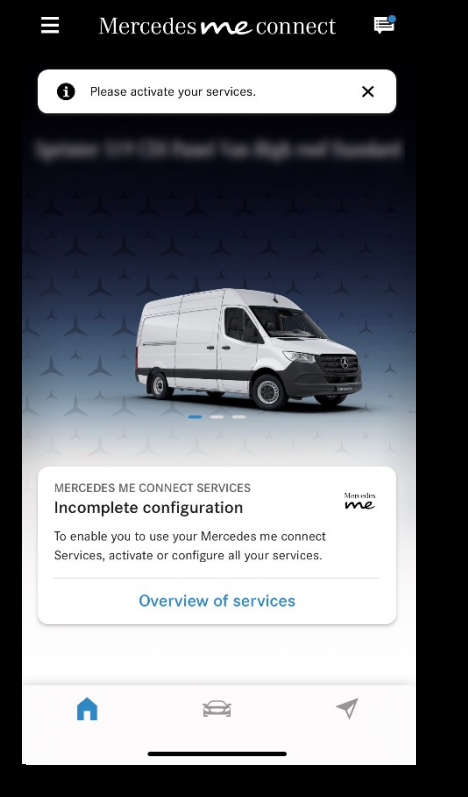

**Step 2.** Select "Activate All Services" or toggle your desired services individually.

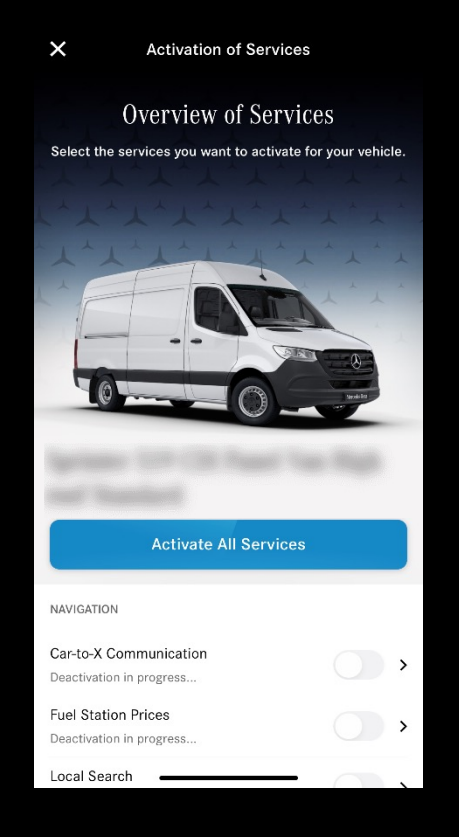

**Step 3.** A prompt will appear confirming your vehicles services will be activated upon the next engine start.

**Activation of Services** Overview of Services Note Thank you! Services are now getting activated for your vehicle. Please drive your vehicle or let it run for a short while to fully activate these services. Otherwise, your vehicle status may not fully reflect in the app for a few hours. OK Car-to-X Communication  $\bigodot$ **Connected Traffic Light Services**  $\bigodot$ 

# Mercedes whe connect

Congratulations!

Your Mercedes me connect account has been successfully set up and services are now activated and ready to use!

For additional help call our Customer Assistance Center at: 1-(800) 367-6372